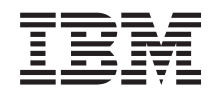

System i

Verbinding maken met System i: System i Navigator for **Wireless** 

*Versie 6 Release 1*

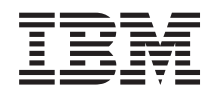

System i

Verbinding maken met System i: System i Navigator for **Wireless** 

*Versie 6 Release 1*

#### **Opmerking**

Lees de informatie in ["Kennisgevingen",](#page-32-0) op pagina 27 voordat u deze informatie en het ondersteunde product gebruikt.

Deze uitgave is van toepassing op versie 6, release 1, modificatie 0 van IBM i5/OS (5761-SS1) en op alle volgende releases en modificaties totdat in nieuwe uitgaven anders wordt aangegeven. Deze versie kan niet op alle RISCcomputers (Reduced Instruction Set Computer) en niet op CISC-modellen worden uitgevoerd.

# **Inhoudsopgave**

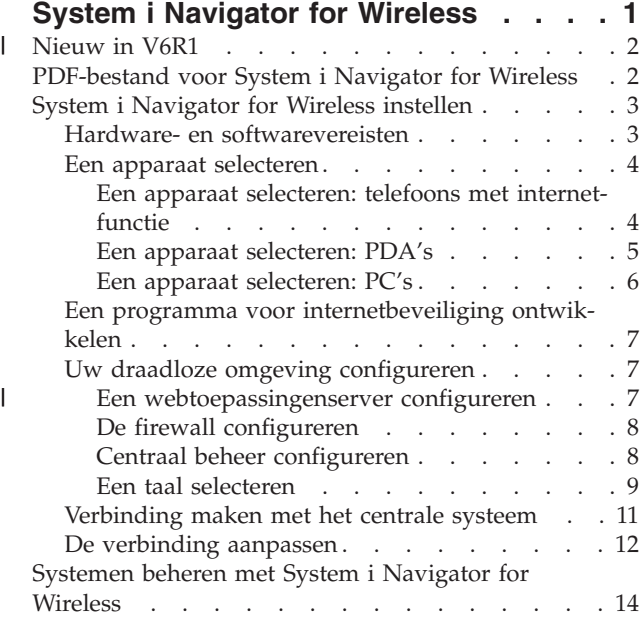

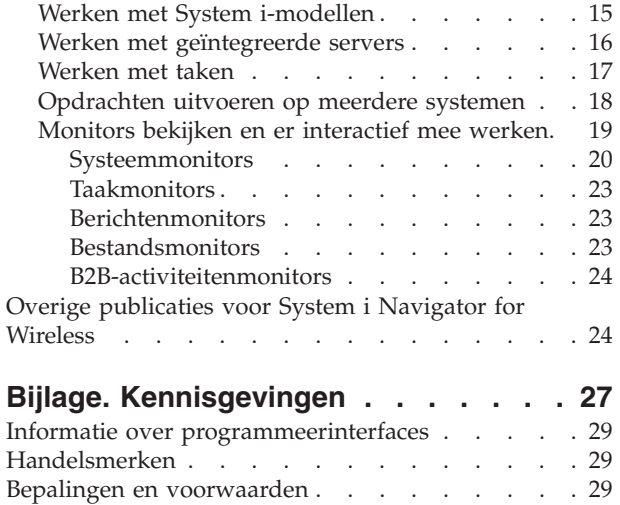

# <span id="page-6-0"></span>**System i Navigator for Wireless**

System i Navigator for Wireless is een i5/OS-programma dat wordt uitgevoerd op een webtoepassingenserver. Met System i Navigator for Wireless kunnen beheerders systeemprestaties, statusgegevens, taken en berichten op afstand bewaken met behulp van een telefoon met internetfunctie, een palmtop (PDA) met draadloos modem of met een traditionele webbrowser op een werkstation.

Het beheren van meerdere systemen is een van de meer uitdagende aspecten van de bedrijfsvoering voor een groeiend bedrijf. IBM heeft Centraal beheer geïntroduceerd om beheerders te helpen hun systemen te beheren. Gebruikers profiteren van het gebruiksgemak, de flexibiliteit en de kracht van Centraal beheer. Of het nu gaat om het beheer van fixes, het uitvoeren van opdrachten op meerdere systemen of het afbeelden van real-time grafieken van systeemprestaties, Centraal beheer helpt beheerders hun taken efficiënter uit te voeren.

Met System i Navigator for Wireless krijgen beheerders nog eenvoudiger toegang tot Centraal beheer en kunnen ze interactiever werken.

Nadat u System i Navigator for Wireless hebt geconfigureerd voor gebruik op een webserver op uw centrale systeem, kunt u de URL van het systeem invoeren in de telefoon met internetfunctie, PDA of browser om de volgende taken uit te voeren:

- Systeemstatus controleren.
- Eigenschappen van het systeem bekijken.
- v Gedetailleerde overzichten bekijken van:
	- Opdrachten
	- Pakketten en producten
	- Inventaris
	- Fixes
	- Verzamelfuncties
	- Gebruikers en groepen
	- Systeemwaarden
- v Geïntegreerde servers beheren: Opdrachten gelijktijdig uitvoeren op alle geïntegreerde servers of op één server, en de servers starten of afsluiten.
- i5/OS-opdrachten uitvoeren op meerdere systemen.
- Monitors bekijken en er interactief mee werken:
	- **Systeemmonitors**: meetgegevens en actuele waarden afbeelden die worden bewaakt, samen met de bovenste 20 items (taken, schijfstations, enzovoort) waaruit de meetgegevens zijn samengesteld. Werk met de taken die in de monitor worden afgebeeld (taken bekijken, vasthouden, vrijgeven en beëindigen).
	- **Taak- en berichtenmonitors**: alle taken en berichten afbeelden op alle systemen die aan de monitorcriteria voldoen. Meetgegevens en actuele waarden bekijken die worden bewaakt. Werk met de taken en berichten die in de monitor worden afgebeeld (gegevens bekijken, vasthouden, vrijgeven en beëindigen).
	- **Bestandsmonitors**: de gedetailleerde status van bestanden bekijken, met inbegrip van systeempad, grootte, wijzigingsdatum en de tekst die het bestand heeft getriggerd.
	- **B2B-activiteitenmonitor**: B2B-transactiegegevens (business-to-business) en meetgegevens en actuele waarden bekijken die worden bewaakt.

<span id="page-7-0"></span>v Beperk de mogelijkheden van gebruikers door 'alleen-lezen' ondersteuning in te schakelen of door de toegangsniveaus voor gebruikers in te stellen met Toepassingenbeheer. Bied gebruikers de mogelijkheid om statusinformatie af te beelden zonder de mogelijkheid actie te ondernemen.

Deze informatie is bedoeld als hulpmiddel bij het gebruik van System i Navigator for Wireless. Hier vindt u tips over de benodigde apparatuur, de installatie en configuratie van de vereiste onderdelen en een overzicht van de functies.

#### **Nieuw in V6R1** |

Nieuwe of sterk gewijzigde informatie voor de onderwerpenverzameling System i Navigator for Wireless. |

#### **Lightweight Infrastructure-webtoepassingenserver** |

Voor V6R1 kan System i Navigator for Wireless alleen worden uitgevoerd met de Lightweight | Infrastructure-webtoepassingenserver als servletengine. |

### **Hoe kunt u zien welke zaken nieuw of gewijzigd zijn?** |

Om u te laten zien welke technische wijzigingen zijn aangebracht, wordt in dit informatiecentrum | gebruikgemaakt van: |

- v Het teken > om het begin van de nieuwe of gewijzigde informatie te markeren.
- | Het teken « om het einde van de nieuwe of gewijzigde informatie te markeren.

In PDF-bestanden worden nieuwe of gewijzigde gegevens aangegeven met wijzigingstekens (|) in de | linkerkantlijn. |

| Zie voor meer informatie over de nieuwe en gewijzigde functies van deze release Memo voor gebruikers.

### **PDF-bestand voor System i Navigator for Wireless**

U kunt een PDF-bestand van deze informatie bekijken en afdrukken.

Als u de PDF-versie van dit document wilt bekijken of downloaden, selecteert u System i Navigator for Wireless (about 637 KB).

#### **PDF-bestanden opslaan**

U kunt een PDF-bestand als volgt op uw werkstation opslaan om het te lezen of af te drukken:

- 1. Klik met de rechtermuisknop op de PDF-link in de browser.
- 2. Klik op de optie waarmee u het PDF-bestand lokaal opslaat.
- 3. Ga naar de directory waarin u het PDF-bestand wilt opslaan.
- 4. Klik op **Opslaan**.

#### **Adobe Reader downloaden**

U hebt Adobe Reader nodig op de PDF's te bekijken en af te drukken. U kunt dit programma gratis

downloaden vanaf de website van [Adobe](http://www.adobe.com/products/acrobat/readstep.html) (www.adobe.com/products/acrobat/readstep.html)  $\blacktriangleright$ .

#### **Verwante verwijzing**

"Overige [publicaties](#page-29-0) voor System i Navigator for Wireless" op pagina 24 IBM Redbooks publicaties en websites bevatten informatie die is gerelateerd aan de onderwerpenverzameling voor System i Navigator for Wireless. U kunt deze PDF-bestanden bekijken of afdrukken.

### <span id="page-8-0"></span>**System i Navigator for Wireless instellen**

Om System i Navigator for Wireless te kunnen gebruiken, is bepaalde software en hardware vereist. U moet bepalen welk type draadloos apparaat u wilt gebruiken en welke toepassingen u moet installeren en/of configureren.

#### **Verwante onderwerpen**

["Systemen](#page-19-0) beheren met System i Navigator for Wireless" op pagina 14

U kunt systemen beheren vanaf een draadloos apparaat. Gebruik System i Navigator for Wireless om interactief te werken met monitors in Centraal beheer en op geïntegreerde servers. U kunt opdrachten uitvoeren, met taken en systemen werken en gebruikerstoegang besturen.

### **Hardware- en softwarevereisten**

Voordat u System i Navigator for Wireless instelt, moet u controleren of u beschikt over alle benodigde software en hardware voor System i Navigator for Wireless.

De onderstaande elementen zijn vereist om te kunnen werken met de meest recente uitbreidingen van System i Navigator for Wireless:

- v Het gelicentieerde programma System i Access for Wireless (5722-XP1), waar System i Navigator for Wireless deel van uitmaakt.
- v Een apparaat waarmee de functie kan worden uitgevoerd:
	- Een teleoon met internetfunctie en een draadloze internetservice
	- Een PDA met een webbrowser, een draadloze modem en een draadloze internetservice
	- Een traditionele webbrowser op een werkstation
- v Een systeem met OS/400 V5R2 of hoger, dat deel uitmaakt van een TCP/IP-netwerk. Dit is het centrale systeem dat door Centraal beheer wordt gebruikt.
- | Een webtoepassingenserver die wordt uitgevoerd op het centrale systeem, zoals Lightweight Infrastructure. |
- **Opmerking:** Voor V6R1 kan System i Navigator for Wireless alleen worden uitgevoerd met de Lightweight Infrastructure-webtoepassingenserver als servletengine. | |

In de onderstaande afbeelding ziet u hoe een draadloos apparaat informatie verzendt en ontvangt via internet en een firewall als het is gekoppeld aan een centraal systeem met Centraal beheer. System i Navigator for Wireless en de webtoepassingenserver worden beide geïnstalleerd op het centrale systeem. Het centrale systeem is gekoppeld aan vier eindpuntsystemen.

<span id="page-9-0"></span>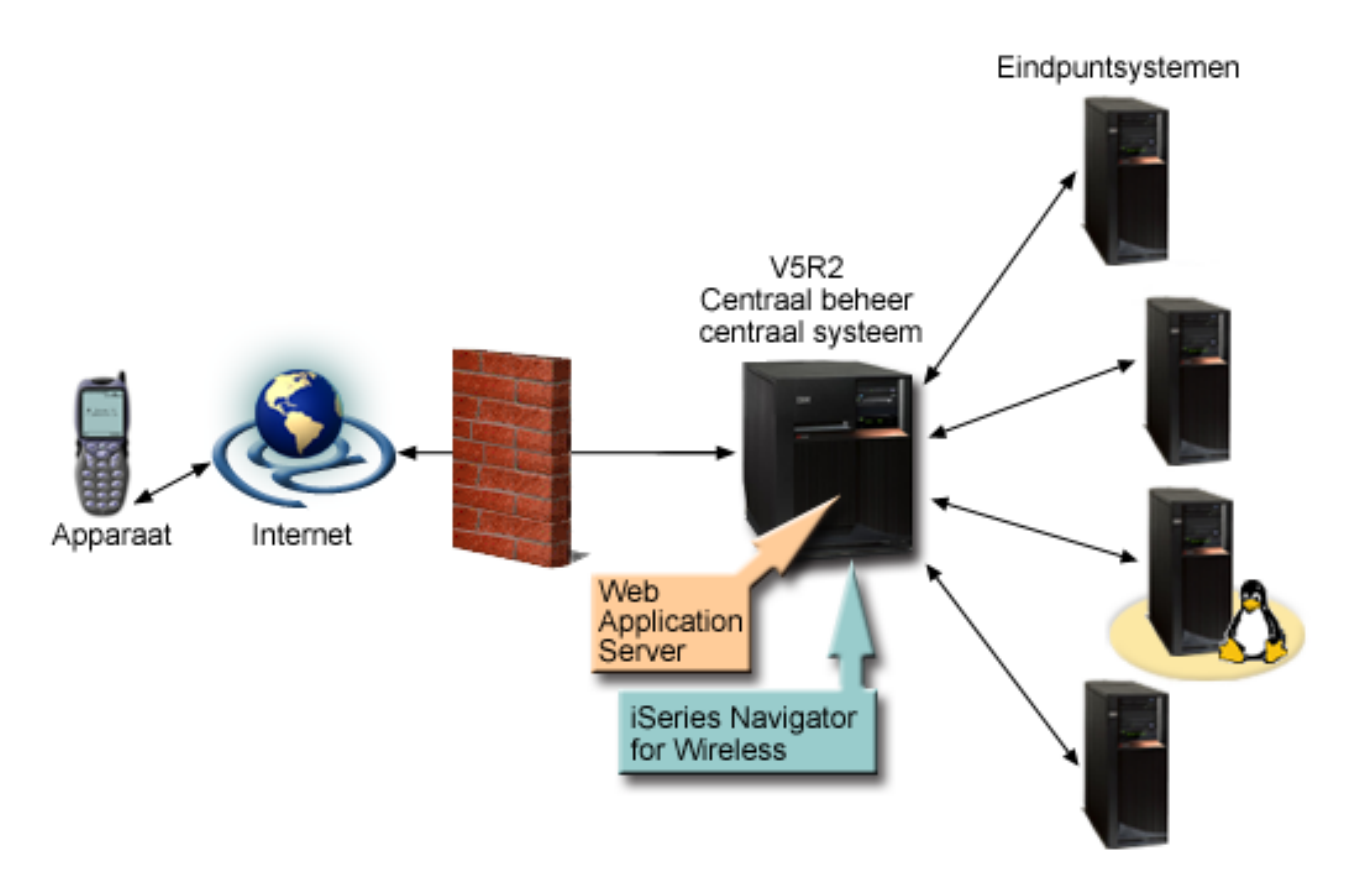

*Figuur 1. Draadloos apparaat dat een verbinding maakt met Centraal beheer*

## **Een apparaat selecteren**

U moet apparaten kiezen die compatibel met System i Navigator for Wireless zijn.

De technologie van telefoons met internetfunctie en draadloze PDA's ontwikkelt zich in hoog tempo. Ze verschillen qua schermgrootte en een groot aantal andere belangrijke kenmerken. Deze informatie kan u helpen bij het kiezen van apparaten die compatibel met System i Navigator for Wireless zijn. Ook andere draadloze apparatuur kan compatibel zijn, mits draadloze toegang tot internet wordt ondersteund, maar de interactie verloopt dan mogelijk anders.

#### **Een apparaat selecteren: telefoons met internetfunctie**

Bij het kiezen van een telefoon met internetfunctie die u met System i Navigator for Wireless wilt gebruiken, dient u te letten op de uiterlijke kenmerken van de telefoon zelf, de compatibiliteit met System i Navigator for Wireless, de webbrowser die wordt ondersteund en de bijbehorende internetservices.

Neem de volgende aspecten in acht bij het kiezen van een telefoon met internetfunctie die u met System i Navigator for Wireless wilt gebruiken:

- v De uiterlijke kenmerken van de telefoon zelf (schermgrootte, positie van de toetsen, enzovoort)
- v De webbrowser (ook wel microbrowser of minibrowser genoemd) die door de telefoon wordt ondersteund
- v De bijbehorende internetservices van de telefoon met internetfunctie in de regio's waar u de telefoon wilt gebruiken

De schermgrootte van de telefoon met internetfunctie bepaalt vaak het gebruiksgemak. In het algemeen geldt dat hoe meer horizontale regels op de telefoon worden afgebeeld, hoe makkelijker het is om de

<span id="page-10-0"></span>gegevens te bekijken. Ongeacht de schermgrootte zult u vaak verder moeten bladeren in het scherm van de telefoon met knoppen of een ander bladermechanisme. Ook de breedte van de afgebeelde regels is van belang.

Een telefoon met internetfunctie is meestal al voorzien van een microbrowser. Als u een bepaald type telefoon kiest, ligt de keuze van de browser ook vast. System i Navigator for Wireless ondersteunt momenteel Openwave Mobile Browser versie 3.1 en hoger (voorheen UP.Browser). Voor het beste resultaat kiest u een telefoon die deze microbrowser ondersteunt.

Via de draadloze internetservice worden gegevens overgedragen van en naar uw telefoon met internetfunctie. Dat is niet hetzelfde als de spraakservice van uw telefoon, hoewel beide services wel door een bepaalde provider samen kunnen worden aangeboden. Zorg ervoor dat de telefoon die u kiest, wordt ondersteund door een draadloze internetservice die beschikbaar is in de regio's waar u de telefoon wilt gebruiken.

#### **Compatibiliteit met System i Navigator for Wireless**

De onderstaande telefoons met internetfunctie zijn compatibel met System i Navigator for Wireless.

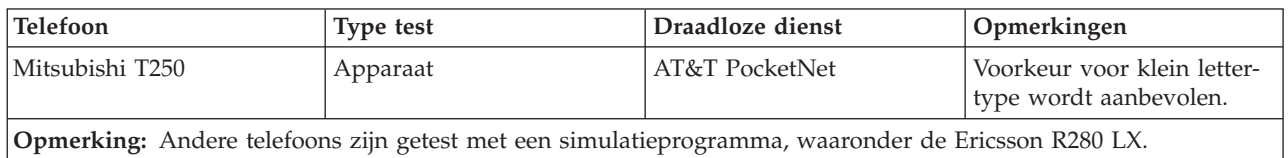

Andere telefoons met internetfunctie kunnen ook compatibel zijn. De Openwave Mobile Browser is door een aantal fabrikanten van telefoons gelicentieerd. Alle HTML-browsers, WML-telefoons (Wireless Markup Language), en Blackberries met OS versie 4.0, waarin een HTML-browser is opgenomen, kunnen werken met System i Access for Wireless. Bovendien bieden veel fabrikanten ondersteuning voor een of meer modellen. U vindt de lijst van telefoons die door de OpenWave Mobile Browser worden ondersteund op de website van OpenWave onder Supported Phones.

#### **Verwante informatie**

- Openwave: webpagina met [ondersteunde](http://upmkt.openwave.com/dev_phones/phones.cfm) telefoons
- [Openwave-website](http://www.openwave.com)

#### **Een apparaat selecteren: PDA's**

System i Navigator for Wireless maakt gebruik van een webbrowser die op een PDA (personal digital assistant) wordt uitgevoerd. In tegenstelling tot telefoons met internetfunctie, is de keuze van een browser niet gebonden aan de keuze van uw PDA-apparaat.

Ook al is de PDA voorzien van een webbrowser, u kunt altijd een extra webbrowser installeren. U kunt veel webbrowsers voor PDA-apparatuur downloaden via internet.

#### **Compatibiliteit van PDA-browser met System i Navigator for Wireless**

Er is een groot aantal verschillende webbrowsers beschikbaar voor PDA-apparatuur. De browsers verschillen vaak in de ondersteuning van HTML-elementen. Sommige browsers verwerken tekst anders dan andere browsers. In sommige browsers kunt u afbeeldingen en tabellen weergeven, in andere niet. Sommige browsers bieden meer beschermings- en beveiligingsniveaus dan anderen. De onderstaande browsers ondersteunen de vereiste elementen om System i Navigator for Wireless uit te kunnen voeren vanaf een PDA:

- AvantGo Versie 3 of hoger
- EudoraWeb Versie 1.1 of hoger

<span id="page-11-0"></span>v Go.Web Versie 6.0 - voor RIM Blackberry

Andere webbrowsers die werken op PDA's kunnen ook compatibel zijn. Houdt er echter rekening mee dat verschillen in de manier waarop browsers HTML afbeelden ertoe kunnen leiden dat System i Navigator for Wireless anders wordt afgebeeld en zich anders gedraagt dan in de genoemde browsers.

Als u extra beveiliging wenst, is het raadzaam een browser met ondersteuning voor SSL (Secure Sockets Layer) te gebruiken.

#### **Compatibiliteit van PDA met System i Navigator for Wireless**

De onderstaande PDA's zijn compatibel met System i Navigator for Wireless.

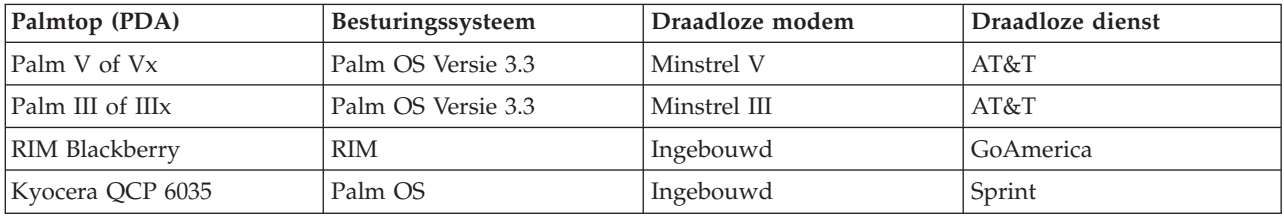

Vele andere PDA's zijn waarschijnlijk ook compatibel. Omdat System i Navigator for Wireless in een browser werkt, zal het niet veel uitmaken welke PDA u kiest, maar alleen de PDA's in de bovenstaande tabel zijn getest. Elk apparaat waarop u een webbrowser kunt uitvoeren en HTML wordt ondersteund, is hoogstwaarschijnlijk compatibel met System i Navigator for Wireless.

#### **Modem en draadloze internetservice voor de PDA**

Kies een modem die compatibel is met uw PDA. Daarnaast moet u een ISP (Internet Service Provider) kiezen die draadloos internet ondersteunt. Via de draadloze internetservice worden gegevens overgedragen van en naar uw PDA met behulp van de modem. Kies een modem en service die worden ondersteund in de regio waar u de PDA wilt gebruiken.

#### **Verwante informatie**

[AvantGo](http://www.avantgo.com)

 $E^*$  [Eudora-website](http://www.eudora.com)

[GoAmerica-website](http://www.goamerica.net)

#### **Een apparaat selecteren: PC's**

U kunt ook een traditionele webbrowser met System i Navigator for Wireless gebruiken.

IBM System i Navigator for Wireless is ontworpen voor telefoons of palmtops (PDA's) met een internetfunctie. Omdat System i Navigator for Wireless op een PDA via een browser wordt uitgevoerd, kunt u het programma ook uitvoeren met een traditionele webbrowser. Dit zou voor alle webbrowsers op werkstations het geval moeten zijn, omdat palmtopbrowsers meer beperkingen kennen.

Omdat voor System i Navigator for Wireless slechts een klein beeldscherm nodig is, kunt u een klein browservenster weergeven in een hoekje op uw werkstation. Zo kunt u de systemen en monitors bewaken zonder dat uw bureaublad overvol wordt.

Als u een traditionele internetbrowser op de PC gebruikt, kunt u **Get Report** selecteren uit het hoofdmenu om alle informatie op een volledig browserscherm af te beelden.

## <span id="page-12-0"></span>**Een programma voor internetbeveiliging ontwikkelen**

Omdat gebruikersverificatie van System i Navigator for Wireless geschiedt via internet, moet u een programma voor internetbeveiliging ontwikkelen om de verificatiegegevens te beveiligen.

Omdat de servlet System i Navigator for Wireless een gebruikers-ID van de gebruiker op afstand moet ophalen, moet de webtoepassingenserver worden geconfigureerd of ingesteld voor verificatie van de gebruiker. De servlet gebruikt dit gebruikers-ID om te communiceren met Centraal beheer. Omdat deze verificatie plaatsvindt via internet, hebt u een beveiligingsplan nodig ter bescherming van deze verificatiegegevens (gebruikers-ID en wachtwoord).

De gegevens die worden overgedragen van de client naar de server bevatten ook systeembeheerinformatie. Er moet een analyse worden uitgevoerd om vast te stellen welk beveiligingsniveau voor deze gegevens vereist is. Bij de ontwikkeling van dit plan dienen de volgende vragen in overweging te worden genomen.

- v Welke services worden gebruikt om toegang te krijgen tot de servlet (internet, browsers op clients die zijn aangesloten op Centraal beheer, of beide)?
- v Welke clientapparatuur wordt gebruikt en over welke beveiligingsmogelijkheden beschikken de browsers die op de apparatuur worden gebruikt?
- v Hoe wordt de gewenste beveiliging geconfigureerd of ingesteld op een webtoepassingenserver?
- v Wat is de gevoeligheid van de gegevens die worden overgedragen tussen de client en de server?

Raadpleeg bij het ontwikkelen van dit beveiligingsplan *AS/400 Internet Security Scenarios: A Practical* | *Approach*. |

#### **Verwante informatie**

AS/400 Internet Security [Scenarios:](http://www.redbooks.ibm.com/abstracts/sg245954.html) A Practical Approach

### **Uw draadloze omgeving configureren**

Voordat u System i Navigator for Wireless gaat gebruiken, moeten uw webtoepassingenserver en firewall op de juiste wijze zijn geconfigureerd.

#### **Verwante onderwerpen**

["Verbinding](#page-16-0) maken met het centrale systeem" op pagina 11

Om System i Navigator for Wireless te gaan gebruiken, moet u eerst een verbinding met het centrale systeem tot stand brengen. Geef de URL van het centrale systeem op in het draadloze apparaat.

#### **Een webtoepassingenserver configureren** |

U kunt de Lightweight Infrastructure-webtoepassingenserver gebruiken om de servlet System i Navigator |

for Wireless uit te voeren. |

**Opmerking:** Voor V6R1 kan System i Navigator for Wireless alleen worden uitgevoerd met de Lightweight Infrastructure-webtoepassingenserver als servletengine. | |

#### **Vereisten** |

Voordat u begint, moet u beschikken over de machtiging QSECOFR en moeten de volgende producten | zijn geïnstalleerd: |

- **IBM HTTP Server (5761-DG1)**
- | De Lightweight Infrastructure-webtoepassingenserver

U configureert de Lightweight Infrastructure-webtoepassingenserver als volgt: |

- 1. Geef de volgende opdracht op om de HTTP ADMIN-server te starten: |
- STRTCPSVR \*HTTP HTTPSVR(\*admin) |
- <span id="page-13-0"></span>2. Geef de volgende opdracht op om System i Navigator for Wireless zo in te stellen, dat de Lightweight | Infrastructure-webtoepassingenserver wordt gebruikt als de servletengine: |
- CALL QSYSDIR/QYPVSETUP PARM('-LWI ') |
	- **Opmerking:** System i Navigator for Wireless wordt altijd uitgevoerd op poort 2004, of op de poort die wordt gebruikt door de HTTP \*ADMIN-server. Er kan geen andere poort worden gebruikt. Om System i Navigator for Wireless te kunnen uitvoeren, moet de HTTP \*ADMIN-instance actief zijn. U kunt deze opdracht slechts eenmaal uitvoeren om System i Navigator for Wireless te configureren. Met de Lightweight Infrastructurewebtoepassingenserver kunt u niet meerdere instances van System i Navigator for Wireless uitvoeren.
- Voor toegang tot de hoofdpagina gaat u naar dit URL-adres: http:/system:2004/McYpvPervasive |

Nu u uw webtoepassingenserver hebt ingesteld, kunt u doorgaan met het configureren van uw draadloze omgeving.  $\blacksquare$ |

#### **Verwante taken**

| | | | | | |

| | | | |

"Centraal beheer configureren"

U kunt optimaal gebruikmaken van de mogelijkheden die System i Navigator for Wireless biedt tij-

dens interactie met Centraal beheer. U hebt geen PC nodig om System i Navigator for Wireless uit te voeren, maar u hebt wel een PC nodig om Centraal beheer te installeren.

#### **De firewall configureren**

Als u System i Navigator for Wireless gebruikt, verkrijgt u toegang tot het systeem via internet. Als er een firewall is geïnstalleerd, moet u de firewallinstellingen mogelijk aanpassen om te kunnen werken met System i Navigator for Wireless.

Zie de hoofdstukken over beveiligde hostarchitectuur en subnetarchitectuur in het IBM Redbook *AS/400 Internet Security Scenarios: A Practical Approach* voor informatie over strategieën voor toegang tot systemen via internet en het instellen van firewalls voor het geval u uw systemen nog nooit via internet hebt benaderd.

#### **Verwante informatie**

AS/400 Internet Security [Scenarios:](http://www.redbooks.ibm.com/abstracts/sg245954.html) A Practical Approach

#### **Centraal beheer configureren**

U kunt optimaal gebruikmaken van de mogelijkheden die System i Navigator for Wireless biedt tijdens interactie met Centraal beheer. U hebt geen PC nodig om System i Navigator for Wireless uit te voeren, maar u hebt wel een PC nodig om Centraal beheer te installeren.

Voordat u Centraal beheer kunt configureren, moet u de volgende taken voltooien:

1. Installeer System i Navigator op de PC als component van het gelicentieerde programma System i Access for Windows.

Er is geen aanvullende installatie vereist. Bij de installatie van System i Access for Windows selecteert u System i Navigator in de lijst van beschikbare componenten en selecteer vervolgens de gewenste componenten (Monitors, Opdrachten).

2. Installeer Centraal beheer (centraal systeem, eindpuntsystemen, monitors, opdrachten).

Om een verbinding te maken met Centraal beheer vanaf een draadloos apparaat moet een webtoepassingenserver zijn geïnstalleerd op het eindpuntsysteem dat u hebt geconfigureerd als het centrale systeem van Centraal beheer.

Omdat System i Navigator for Wireless bij Centraal beheer wordt geleverd, maakt System i Navigator for Wireless gebruik van eindpuntsystemen en monitors die in Centraal beheer zijn gedefinieerd om de status aan te geven en om meetgegevens te bewaken.

<span id="page-14-0"></span>Om Centraal beheer te configureren voor System i Navigator for Wireless, moet u de volgende stappen voltooien:

1. Voeg systemen toe aan het netwerk zodat u de status kunt bewaken. Om eindpuntsystemen toe te voegen, gebruikt u de procedure in Eindpuntsystemen aan het Centraal beheer-netwerk toevoegen.

Alleen systemen die in Centraal beheer als eindpuntsysteem zijn gedefinieerd, worden in System i Navigator for Wireless afgebeeld. Hieronder vallen ook systemen met geïntegreerde servers. Als u de geïntegreerde servers van een bepaald systeem wilt beheren, controleer dan of deze is toegevoegd als een eindpuntsysteem.

Nadat u alle eindpuntsystemen hebt toegevoegd, verzamelt u inventaris zodat voor elk eindpuntsysteem informatie beschikbaar is die u vanuit System i Navigator kunt bekijken.

2. Maak monitors met korte, duidelijke namen. Dit voorkomt regeloverloop op de draadloze apparaten. Om monitors te maken, gebruikt u de procedure in Een nieuwe monitor maken.

Als u een monitor een betekenisvolle naam geeft, kunt u de monitor op een draadloos apparaat eenvoudig herkennen en weet u wat er bewaakt wordt, of er een trigger is geactiveerd en wat de ernst van het probleem is dat is opgetreden.

Met monitors in Centraal beheer kunt u drempelwaarden instellen en taken automatisch uitvoeren als de drempelwaarde wordt bereikt. Het doel van System i Navigator for Wireless is u op de hoogte te houden van de status van deze monitors, waar u ook bent. Met System i Navigator for Wireless kunt u ook meetgegevens en waarden op een bepaald systeem bekijken.

3. Monitors starten en stoppen

U hebt de mogelijkheid om monitors te starten en te stoppen met System i Navigator for Wireless, maar als u ze start in Centraal beheer, zijn uw monitors actief en speuren ze naar problemen. Bovendien zijn er al gegevens verzameld als u de monitors opent vanaf een draadloos apparaat. Als er zich een probleem voordoet wilt u vaak iets nader bekijken. Als u deze monitors voor probleemoplossing vooraf definieert in Centraal beheer, kunt u ze later starten met System i Navigator for Wireless.

4. Opdrachtdefinities maken

U kunt opdrachten uitvoeren vanuit System i Navigator for Wireless. Het invoeren van een lange opdracht op een telefoon met internetfunctie kan echter behoorlijk lastig zijn. Daarom worden de opdrachtdefinities ook afgebeeld, zodat u de opdrachten in de definities rechtstreeks vanuit System i Navigator for Wireless kunt uitvoeren. U kunt zoveel opdrachtdefinities maken als u wilt, maar houdt de namen kort zodat ze goed leesbaar zijn op een klein scherm.

Ga als volgt te werk om opdrachtdefinities te maken:

- a. Ga naar **Centraal beheer** → **Definities**.
- b. Klik met de rechtermuisknop op **Opdracht** en selecteer **Nieuwe definitie**. Het venster Nieuwe opdrachtdefinitie wordt geopend.

#### **Verwante onderwerpen**

Centraal beheer

"Een [webtoepassingenserver](#page-12-0) configureren" op pagina 7

U kunt de Lightweight Infrastructure-webtoepassingenserver gebruiken om de servlet System i Navigator for Wireless uit te voeren.

#### **Verwante taken**

System i Navigator installeren

Opdrachtdefinities maken

#### **Een taal selecteren**

De standaardtaal van System i Navigator for Wireless is ingesteld op Engels, maar u kunt het apparaat instellen op een andere taal.

Nadat u de optionele fix (PTF of Program Temporary Fix) voor taalondersteuning hebt geïnstalleerd, kunt u de taal instellen op het gebruikte apparaat of in de browser die op de PC wordt gebruikt, of u kunt de taal opgeven in het URL-adres. Als u de taal in het URL-adres wilt opgeven, doet u dit in de volgende URL-syntaxis:

*host***.***domein***:***poort*/servlet/McYpvPervasive?lng=*taal*

*host:* De hostnaam van het centrale systeem

*domein:* Het domein waarin het centrale systeem zich bevindt

*poort:* De poort waarvan de instance van de webserver gebruik maakt

*taal:* De taal die moet worden gebruikt

#### **Beschikbare talen**

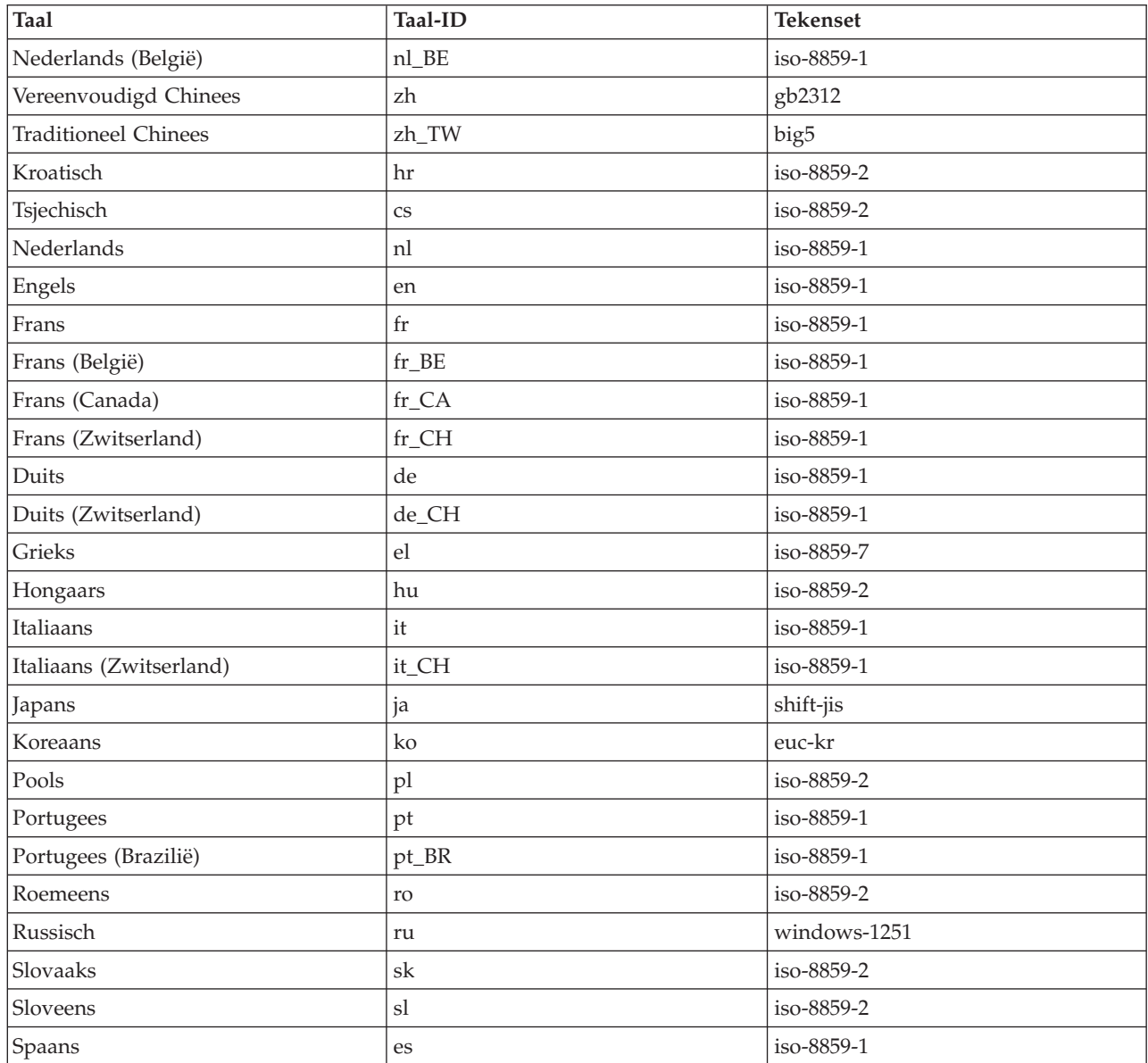

#### **De standaardtaal en -tekenset instellen voor Netscape**

Als u de taal wilt instellen, selecteert u **Bewerken** → **Voorkeuren** en klikt u op **Talen** (klik op **Toevoegen** om een lijst met alle taalopties te bekijken). Alleen de eerste in de lijst wordt gebruikt.

<span id="page-16-0"></span>Om de tekenset in te stellen, selecteert u **Beeld** → **Tekenset**.

#### **De standaardtaal en -tekenset instellen voor Internet Explorer**

Als u de taal wilt instellen, selecteert u **Extra** → **Internet-opties** en klikt u op de knop **Talen** (klik op **Toevoegen** om een lijst met alle taalopties te bekijken). Alleen de eerste in de lijst wordt gebruikt.

Om de tekenset in te stellen, selecteert u **Beeld** → **Codering**. (U moet misschien **Meer** selecteren om de hele lijst af te beelden).

### **Verbinding maken met het centrale systeem**

Om System i Navigator for Wireless te gaan gebruiken, moet u eerst een verbinding met het centrale systeem tot stand brengen. Geef de URL van het centrale systeem op in het draadloze apparaat.

Gebruik de volgende notatie om het apparaat naar het URL-adres op het centrale systeem te verwijzen. | Geef het laatste deel van de URL (/McYpvPervasive) exact op zoals wordt afgebeeld: |

*host***.***domein***:***poort*/McYpvPervasive |

|

*host:* de hostnaam van het centrale systeem |

- *domein:* het domein waarin het centrale systeem zich bevindt |
- *poort:* de poort waarvan de instance van de webserver gebruikmaakt |

### **Indeling telefoon met internetfunctie**

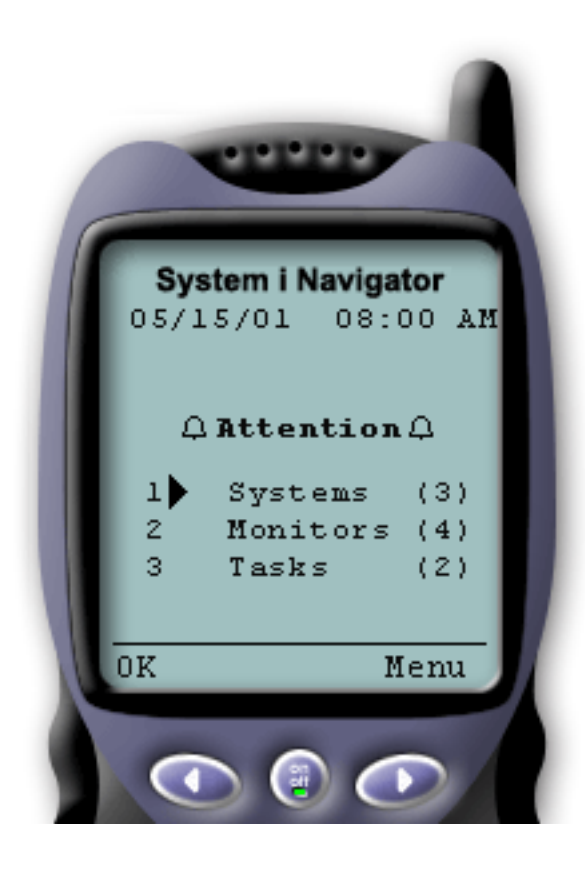

Als u een verbinding met het centrale systeem tot stand hebt gebracht, is het overzicht het eerste wat u ziet wanneer u System i Navigator for Wireless op een telefoon met internetfunctie gebruikt. Dit overzicht geeft aan hoe actueel de informatie is, hoeveel systemen in de lijst staan, hoeveel monitors actief zijn en hoeveel taken u in de afgelopen 24 uur hebt uitgevoerd. De algemene status **OK** of de status **Attentie** boven in het scherm geeft bovendien aan of een item uw aandacht vereist.

Als **OK** wordt afgebeeld, worden alle systemen, monitors en taken probleemloos uitgevoerd.

Als **Attentie** wordt afgebeeld, heeft een systeem, monitor of taak meer aandacht nodig. Als een systeem niet beschikbaar is, een monitor defect is of een taak is mislukt, wordt een uitroepteken afgebeeld naast het item dat uw aandacht vereist. Als een monitor een trigger heeft geactiveerd, wordt naast Monitors een belletje afgebeeld. **Opmerking:** Voor telefoons die geen grafische voorstellingen ondersteunen, wordt een sterretje in plaats van een belletje afgebeeld.

#### <span id="page-17-0"></span>**Indeling palmtopbrowser**

De indeling van de palmtopbrowser (PDA) lijkt op de indeling van de telefoon met internetfunctie. Als u System i Navigator for Wireless voor het eerst gebruikt, wordt behalve een overzicht ook het aantal nietbeschikbare systemen, het aantal getriggerde of mislukte monitors en het aantal mislukte taken afgebeeld. Omdat sommige compatibele browsers geen grafische voorstellingen ondersteunen, wordt in plaats van een belletje een sterretje (\*) gebruikt om een getriggerde status aan te geven.

#### **Indeling traditionele browser**

De indeling van traditionele browsers is exact hetzelfde als de indeling van de palmtops. Omdat het scherm echter groter is, ziet het er eenvoudiger uit. U kunt het bureaublad beter benutten door een klein browservenster in een hoekje op het PC-scherm te plaatsen, zodat u de functies van Centraal beheer kunt gebruiken terwijl u met andere toepassingen werkt. Als u een traditionele internetbrowser op de PC gebruikt, kunt u **Show all** (Alles afbeelden) selecteren uit het hoofdmenu om alle informatie op een volledig browservenster af te beelden.

Nadat u een verbinding met het systeem tot stand hebt gebracht, kunt u de verbinding aanpassen en System i Navigator for Wireless beheren.

#### **Verwante onderwerpen**

"Uw draadloze omgeving [configureren"](#page-12-0) op pagina 7

Voordat u System i Navigator for Wireless gaat gebruiken, moeten uw webtoepassingenserver en firewall op de juiste wijze zijn geconfigureerd.

"De verbinding aanpassen"

U kunt verbindingen met System i Navigator for Wireless op verschillende manieren aanpassen. U kunt instellen of gebruikers opdrachten kunnen uitvoeren, monitors kunnen gebruiken en bepalen hoe lang overzichtsinformatie op het scherm wordt afgebeeld voordat deze wordt gewist.

["Systemen](#page-19-0) beheren met System i Navigator for Wireless" op pagina 14

U kunt systemen beheren vanaf een draadloos apparaat. Gebruik System i Navigator for Wireless om interactief te werken met monitors in Centraal beheer en op geïntegreerde servers. U kunt opdrachten uitvoeren, met taken en systemen werken en gebruikerstoegang besturen.

### **De verbinding aanpassen**

U kunt verbindingen met System i Navigator for Wireless op verschillende manieren aanpassen. U kunt instellen of gebruikers opdrachten kunnen uitvoeren, monitors kunnen gebruiken en bepalen hoe lang overzichtsinformatie op het scherm wordt afgebeeld voordat deze wordt gewist.

U kunt de gebruikerstoegang tot Centraal beheer beperken door functies handmatig uit System i Navigator for Wireless te verwijderen en door Toepassingsbeheer te configureren.

### **Gebruikerstoegang beperken**

U kunt de mogelijkheden van gebruikers om met Centraal beheer te werken vanaf een draadloos apparaat beperken. Ga als volgt te werk als u wilt instellen dat gebruikers wel de status van een monitor of systeem kunnen bekijken,maar dat zij geen acties vanuit System i Navigator for Wireless kunnen uitvoeren.

U kunt de volgende functies verwijderen:

- Opdrachten uitvoeren op het System i-platform en geïntegreerde servers
- v Geïntegreerde servers starten of stoppen
- v Bewerkingen uitvoeren op een taak (vasthouden, vrijgeven, beëindigen)
- v Bewerkingen uitvoeren op een bericht (beantwoorden, wissen)

• Een monitor starten, stoppen of opnieuw starten

Om de toegang te beperken, moet u het volgende optiebestand maken:

1. In het geïntegreerde bestandssysteem maakt u de volgende directory:

**Directory:** QIBM/UserData/OS400/MGTC/Pervasive/ **Bestand:** QYPV\_OPTIONS.OPT

- 2. Typ een van de onderstaande tekenreeksen in het bestand:
	- readonly=yes

Als u readonly=yes opgeeft in QYPV\_OPTIONS.OPT, kunnen gebruikers geen acties uitvoeren.

• readonly=no

Als u readonly=no opgeeft in QYPV\_OPTIONS.OPT, kunnen alle gebruikers de volgende acties uitvoeren:

- Opdrachten uitvoeren op het System i-platform en geïntegreerde servers
- Geïntegreerde servers starten of stoppen
- Bewerkingen uitvoeren op een taak (vasthouden, vrijgeven, beëindigen)
- Bewerkingen uitvoeren op een bericht (beantwoorden, wissen)
- Een monitor starten, stoppen of opnieuw starten

U kunt ook een optiebestand maken met de naam *xxxxxx*.OPT, waarbij *xxxxxx* het gebruikers-ID aangeeft. Dit gebruikersbestand vervangt QYPV\_OPTIONS.OPT, zodat u alle gebruikers de machtiging readonly=yes (alleen-lezen) kunt verlenen, terwijl u bepaalde gebruikers volledige toegang kunt verlenen.

#### **Duur van de ophaalbewerking voor taakgegevens instellen**

Het overzichtsvenster bevat uitgebreide informatie over taken. Deze informatie vervalt na 24 uur. Taken worden wel uitgevoerd, maar na die tijd worden geen nieuwe gegevens over een taak uit het centrale systeem opgehaald en afgebeeld.

U kunt de vervaltijd wijzigen door het volgende optiebestand te bewerken:

**Directory:** QIBM/UserData/OS400/MGTC/Pervasive/

**Bestand:** QYPV\_OPTIONS.OPT

Voeg de volgende nieuwe regel toe aan het optiebestand (hierbij is *nnnn* een geheel getal tussen 1-9999 dat het aantal uren aangeeft):

HOURS\_OLD= *nnnn*

Deze waarde is niet hoofdlettergevoelig en kan op een afzonderlijke regel worden geplaatst of met een spatie van READONLY worden gescheiden.

Het bewerkte bestand kan er als volgt uitzien:

READONLY=no

HOURS\_OLD=48

Hiermee hebt u volledige toegang en worden de taken afgebeeld die in de laatste 48 uur zijn uitgevoerd.

#### <span id="page-19-0"></span>**Gemeenschappelijke monitors afbeelden**

In het gebruikersoptiebestand kunt u via de eigenschap SHARE\_MON opgeven of op het draadloze apparaat gemeenschappelijke monitors worden afgebeeld.

• SHARE\_MON=yes

Als u yes opgeeft voor SHARE\_MON, worden gemeenschappelijke monitors afgebeeld.

• SHARE\_MON=no

Als u no opgeeft voor SHARE\_MON, worden gemeenschappelijke monitors niet afgebeeld. Dit is de standaardwaarde.

#### **Toepassingenbeheer configureren**

U kunt Toepassingenbeheer gebruiken om gebruikers toegang tot monitors en opdrachten in Centraal beheer te verlenen of de toegang te beperken. Controleer of de functies die in Toepassingenbeheer zijn geselecteerd, zijn geconfigureerd in overeenstemming met de gewenste voorkeuren voor het tot stand brengen van een verbinding tussen Centraal beheer en een draadloos apparaat.

Voorbeelden:

- v Als een gebruiker niet is gemachtigd voor Centraal beheer, maar wel over een geldig gebruikers-ID beschikt voor het systeem, wordt een machtigingsfoutmelding afgebeeld wanneer de gebruiker probeert een verbinding met Centraal beheer tot stand te brengen vanaf een draadloos apparaat.
- v Als de gebruiker wel is gemachtigd voor Centraal beheer, maar niet voor de toegang tot monitors via Toepassingenbeheer, wordt op het draadloze apparaat geen informatie afgebeeld.
- v Als aan een gebruiker geen machtiging is verleend voor opdrachten in Centraal beheer, kan de gebruiker geen opdrachtdefinitie of opdracht uitvoeren op een geïntegreerde server.

#### **Verwante onderwerpen**

["Verbinding](#page-16-0) maken met het centrale systeem" op pagina 11

Om System i Navigator for Wireless te gaan gebruiken, moet u eerst een verbinding met het centrale systeem tot stand brengen. Geef de URL van het centrale systeem op in het draadloze apparaat.

["Opdrachten](#page-23-0) uitvoeren op meerdere systemen" op pagina 18

Met System i Navigator for Wireless kunt u elke i5/OS-opdracht uitvoeren op meerdere systemen. U selecteert **Run Command** op de overzichtspagina en daarna wordt u gevraagd om het systeem of de systeemgroep te selecteren om de opdracht op uit te voeren. Of u kiest een systeem uit de lijst met systemen en voert de opdracht alleen op dat systeem uit.

#### **Verwante informatie**

Toepassingenbeheer beheren

### **Systemen beheren met System i Navigator for Wireless**

U kunt systemen beheren vanaf een draadloos apparaat. Gebruik System i Navigator for Wireless om interactief te werken met monitors in Centraal beheer en op geïntegreerde servers. U kunt opdrachten uitvoeren, met taken en systemen werken en gebruikerstoegang besturen.

<span id="page-20-0"></span>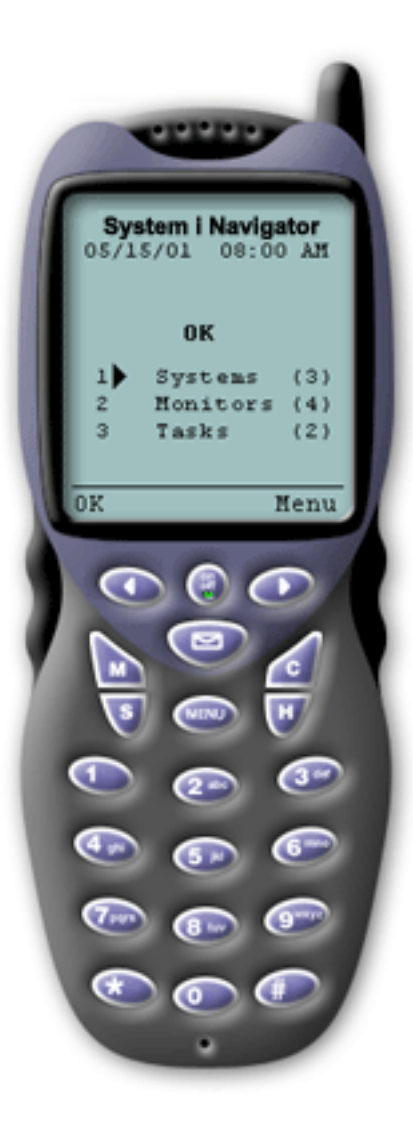

System i Navigator for for Wireless is eenvoudig te gebruiken. Als het centrale systeem juist is ingesteld, kunt u een verbinding tot stand brengen met het centrale systeem door de telefoon met internetfunctie, palmtop of traditionele webbrowser in te stellen op het URL-adres van het centrale systeem. Er wordt een verbinding tot stand gebracht tussen het apparaat en het centrale systeem, u wordt gevraagd zich aan te melden en er wordt een statusoverzicht afgebeeld van alle systemen, monitors en taken.

System i Navigator for Wireless is ontworpen met de gedachte dat u geen aanvullende informatie nodig hebt zolang u kunt vaststellen dat uw systemen, monitors en taken probleemloos werken. U hebt altijd de mogelijkheid om meer gegevens te bekijken en u kunt zelfs de uitgebreide monitormeetgegevens bekijken op systemen die probleemloos werken. Maar in het algemeen wordt er van uitgegaan dat wanneer alles goed functioneert, het overzicht voldoende informatie geeft.

Wanneer u uw systemen beheert met System i Navigator for Wireless, kunt u erop vertrouwen dat een draadloos apparaat correct aangeeft dat alle systemen in uw netwerk goed functioneren, omdat u zelf definieert wat dit inhoudt in uw omgeving. Als u de systemen en monitors instelt waarin u geïnteresseerd bent en u de monitor zo instelt dat een be wordt geactiveerd bij een bepaalde drempelwaarde, hoeft u slechts de overzichtspagina van System i Navigator for Wireless te bekijken om te bepalen of alles probleemloos werkt, of dat een bepaald item uw aandacht vereist.

#### **Verwante onderwerpen**

["Verbinding](#page-16-0) maken met het centrale systeem" op pagina 11

Om System i Navigator for Wireless te gaan gebruiken, moet u eerst een verbinding met het centrale systeem tot stand brengen. Geef de URL van het centrale systeem op in het draadloze apparaat.

"System i [Navigator](#page-8-0) for Wireless instellen" op pagina 3

Om System i Navigator for Wireless te kunnen gebruiken, is bepaalde software en hardware vereist. U moet bepalen welk type draadloos apparaat u wilt gebruiken en welke toepassingen u moet installeren en/of configureren.

### **Werken met System i-modellen**

Met System i Navigator for Wireless kunt u systeemeigenschappen bekijken en aanpassen welke systemen worden afgebeeld.

Als u systemen wilt bekijken, klikt u op **Systemen**. Alle niet-beschikbare systemen zijn vet afgebeeld en gemarkeerd met een uitroepteken. Als u op Systemen klikt, worden standaard alle systemen afgebeeld waarvoor u bent gemachtigd.

Elk systeem is ook een link. Selecteer een systeem om de systeemeigenschappen en alle actieve geïntegreerde servers op dat systeem te bekijken. Als op het systeem geen geïntegreerde servers actief zijn,

<span id="page-21-0"></span>wordt alleen de link voor de systeemeigenschappen afgebeeld. Als u de eigenschappen van een actieve geïntegreerde server wilt bekijken, klikt u op **Geïntegreerde servers** en *uw server*.

U kunt de lijst met systemen naar wens aanpassen. U kunt systemen aan de lijst toevoegen of uit de lijst verwijderen, een standaardsysteemlijst maken of systeemlijsten voor bepaalde gebruikers maken.

#### **Systemen aan de lijst toevoegen of uit de lijst verwijderen**

- 1. Ga naar het menu en selecteer **Systeem toevoegen** of **Systeem verwijderen**.
- 2. Kies het systeem dat u wilt toevoegen of verwijderen.

Omdat het toevoegen van systemen aan de lijst tijdrovend kan zijn, kunnen beheerders een standaardsysteemlijst maken die als standaardinstelling voor alle gebruikers wordt gebruikt. De gebruiker kan deze lijst vervolgens naar wens aanpassen. Deze voorziening is erg handig als een groep gebruikers geïnteresseerd is in gegevens die zijn opgeslagen op vijf tot tien systemen.

#### **Een standaardsysteemlijst maken**

Maak in de volgende directory het volgende bestand:

**Directory:** QIBM/UserData/OS400/MGTC/Pervasive/ **Bestand:** QYPV\_SYSTEMS.txt

Nadat u dit bestand hebt gemaakt, voegt u alle systemen toe die u in de standaardlijst op één regel wilt opnemen, door komma's van elkaar gescheiden. U kunt ook een systeemlijst voor een bepaalde gebruiker maken door het bestand QYPV*xxxxx*.txt te maken waarbij *xxxxx* de naam van het gebruikersprofiel aangeeft.

#### **Verwante onderwerpen**

"Werken met geïntegreerde servers"

Met System i Navigator for Wireless kunt u geïntegreerde servers beheren vanaf uw draadloze apparaat.

### **Werken met geïntegreerde servers**

Met System i Navigator for Wireless kunt u geïntegreerde servers beheren vanaf uw draadloze apparaat.

Als uw System i-platform geïntegreerde servers bevat en het platform toevoegt aan de systeemlijst, kunt u de servers beheren met System i Navigator.

**Opmerking:** Om geïntegreerde servers via het System i-platform te beheren, moeten het gebruikers-ID en wachtwoord voor de geïntegreerde servers en het System i-platform hetzelfde zijn.

Wanneer u een systeem selecteert, kunt u de koppeling naar de systeemeigenschappen gebruiken of de geïntegreerde servers bekijken. De koppeling naar de geïntegreerde servers maakt gebruik van dezelfde status als andere functies van System i Navigator for Wireless. De status geeft aan of een geïntegreerde server uw aandacht vereist of dat alles normaal functioneert.

U kunt Windows-opdrachten uitvoeren op één of op alle geïntegreerde servers en de servereigenschappen bekijken.

- 1. Om Windows-opdrachten op de servers uit te voeren, kiest u de menuoptie **Run IS command** en klikt u op **Go**.
- 2. Om de eigenschappen van een server te bekijken, selecteert u de server op de pagina Geïntegreerde servers.

<span id="page-22-0"></span>De Windows-opdrachten worden als Centraal beheer-taken gestart, zodat u de opdrachten die u uitvoert kunt volgen. In Figuur 2 ziet u de ondersteuning voor geïntegreerde servers in System i Navigator for Wireless, die wordt uitgevoerd in een traditionele browserindeling.

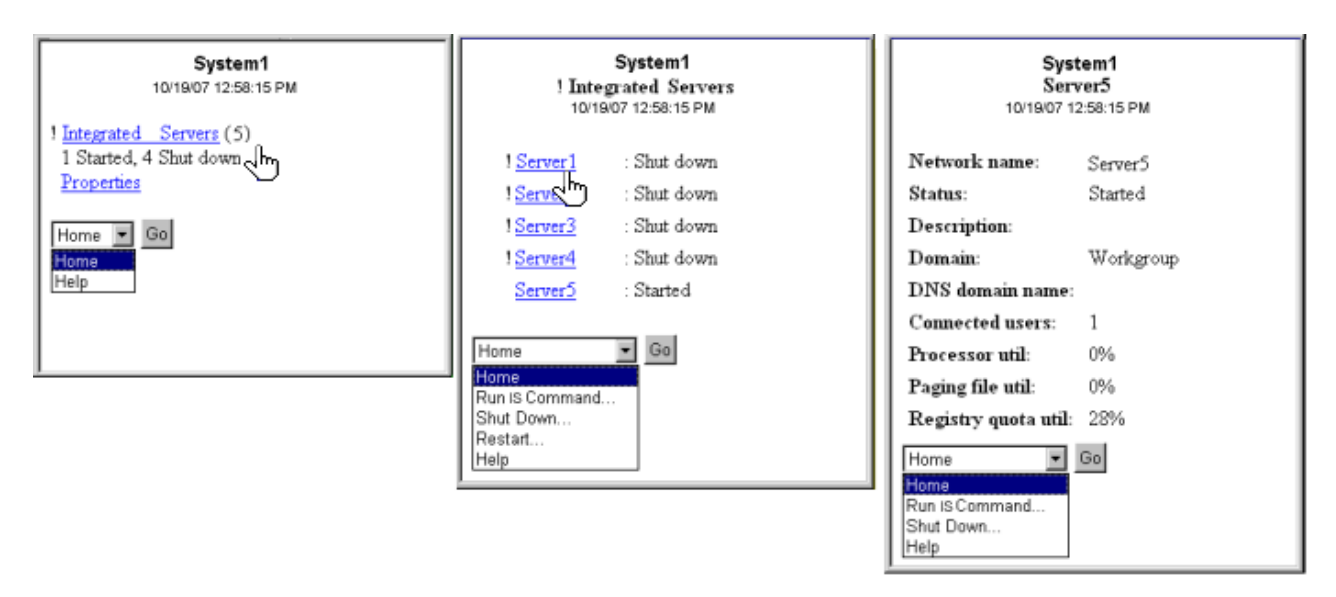

*Figuur 2. Als u op uw geïntegreerde servers klikt, ziet u de informatie van elk systeem.*

#### **Verwante onderwerpen**

"Werken met System [i-modellen"](#page-20-0) op pagina 15

Met System i Navigator for Wireless kunt u systeemeigenschappen bekijken en aanpassen welke systemen worden afgebeeld.

System i-integratie met BladeCenter en System x

### **Werken met taken**

Met System i Navigator for Wireless kunt u overzichtsgegevens voor alle taken van Centraal beheer bekijken.

Klik op **Taken** in het hoofdoverzichtvenster om overzichtgegevens voor de volgende Centraal beheertaken te bekijken:

- Opdrachten
- Pakketten en producten
- Inventaris
- $\cdot$  Fixes
- Verzamelfunctie
- Gebruikers en groepen
- Systeemwaarden

Voor elk type taak geeft het taakoverzicht het totaalaantal taken, het aantal mislukte taken en het aantal voltooide taken weer. Alleen de taken die de afgelopen 24 uur zijn uitgevoerd, worden in de lijst afgebeeld. Als u de afgelopen 24 uur geen opdracht hebt uitgevoerd, bevat het taakoverzichtsvenster geen informatie over opdrachten. Taakinformatie vervalt na 24 uur, maar u kunt dit wijzigen door de verbinding aan te passen.

Klik op een bepaalde taak, bijvoorbeeld **Opdrachten** om de naam of namen van opdrachttaken te bekijken die worden gestart, of zijn voltooid of mislukt. Klik op de naam van een bepaalde taak om het eindpuntsysteem te bekijken waarop de taak werd of wordt uitgevoerd.

#### <span id="page-23-0"></span>**Verwante onderwerpen**

"De verbinding [aanpassen"](#page-17-0) op pagina 12

U kunt verbindingen met System i Navigator for Wireless op verschillende manieren aanpassen. U kunt instellen of gebruikers opdrachten kunnen uitvoeren, monitors kunnen gebruiken en bepalen hoe lang overzichtsinformatie op het scherm wordt afgebeeld voordat deze wordt gewist.

### **Opdrachten uitvoeren op meerdere systemen**

Met System i Navigator for Wireless kunt u elke i5/OS-opdracht uitvoeren op meerdere systemen. U selecteert **Run Command** op de overzichtspagina en daarna wordt u gevraagd om het systeem of de systeemgroep te selecteren om de opdracht op uit te voeren. Of u kiest een systeem uit de lijst met systemen en voert de opdracht alleen op dat systeem uit.

Als u **Run Command** selecteert, hebt u de mogelijkheid om een bestaande opdrachtdefinitie te selecteren (door u gedefinieerd in Centraal beheer) of kunt u een willekeurige opdracht invoeren. Omdat het invoeren van tekst op een telefoon lastig is, is het gebruik van opdrachtdefinities zeer handig.

Als opdrachten worden gestart, worden deze uitgevoerd als taken van Centraal beheer. Op die manier kunt u er een overzicht van bijhouden, de status over alle systemen bekijken en de algemene status overzien door op de overzichtspagina te kijken. Op de overzichtspagina worden alle taken afgebeeld die u de afgelopen 24 uur vanaf uw draadloze apparaat met Centraal beheer (met System i Navigator for Wireless) hebt uitgevoerd. Na 24 uur moet u System i Navigator op uw PC gebruiken om een opdrachttaak te bekijken. Als u taakgegevens langer dan 24 uur op uw draadloze apparaat wilt bekijken, kunt u de verbinding aanpassen.

In Figuur 3 op [pagina](#page-24-0) 19 ziet u een voorbeeld van opdrachtondersteuning voor System i Navigator for Wireless in een PDA-indeling (personal digital assistant). Als de opdracht actief is, wordt er een plusteken afgebeeld. Op een internettelefoon die grafische voorstellingen ondersteunt, wordt een met succes uitgevoerde opdracht aangegeven met een smiley-pictogram.

<span id="page-24-0"></span>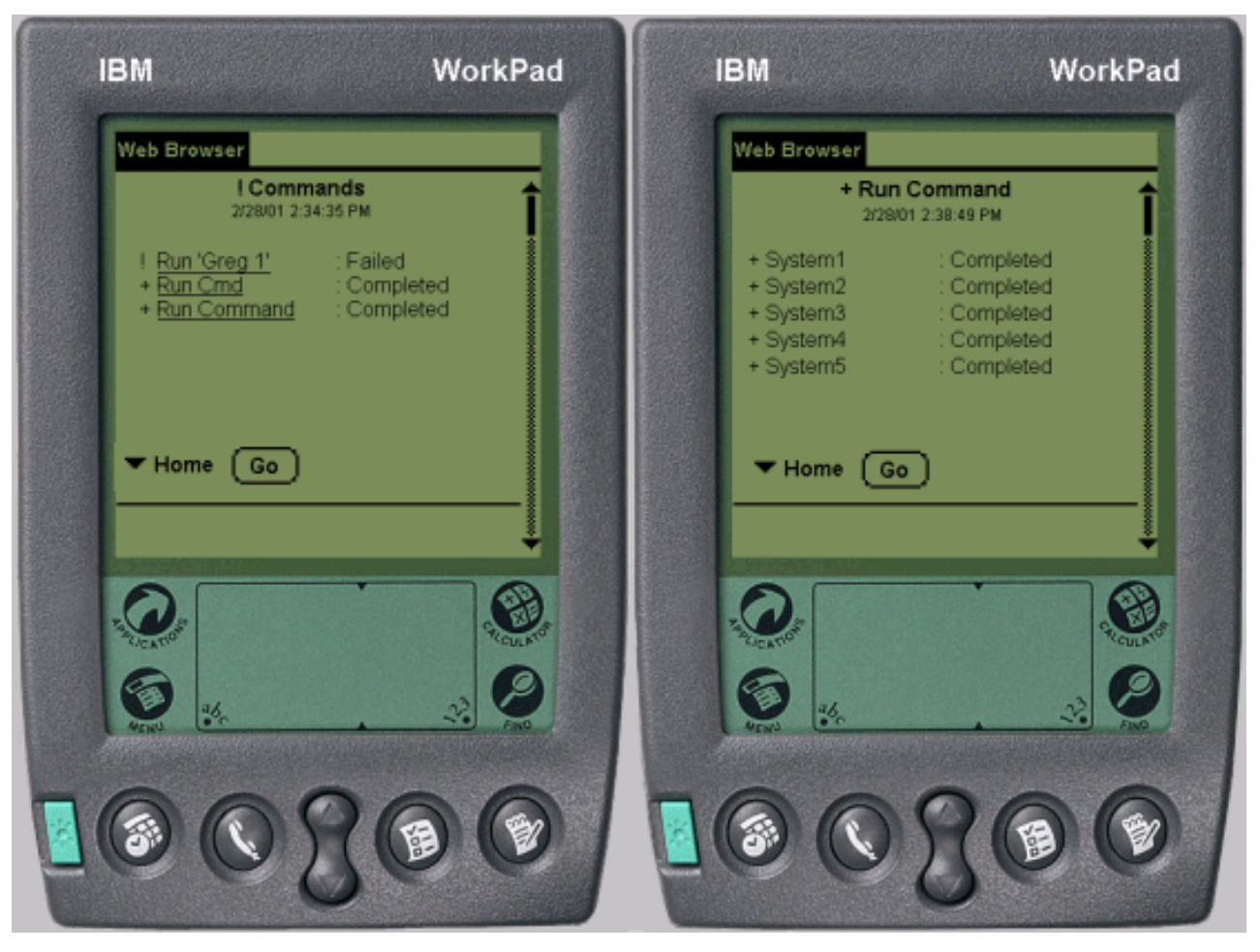

*Figuur 3. De status van uw opdrachten bekijken*

#### **Verwante onderwerpen**

"De verbinding [aanpassen"](#page-17-0) op pagina 12

U kunt verbindingen met System i Navigator for Wireless op verschillende manieren aanpassen. U kunt instellen of gebruikers opdrachten kunnen uitvoeren, monitors kunnen gebruiken en bepalen hoe lang overzichtsinformatie op het scherm wordt afgebeeld voordat deze wordt gewist.

#### **Verwante verwijzing**

Opdrachtdefinities maken

### **Monitors bekijken en er interactief mee werken.**

Als u monitors vooraf hebt geconfigureerd om te worden uitgevoerd in Centraal beheer, kunt u systeemmonitors, berichtenmonitors, taakmonitors, bestandsmonitors en B2B-activiteitenmonitors (business-to-business) afbeelden en interactief gebruiken met System i Navigator for Wireless.

In de volgende afbeelding ziet u telefoons met internetfunctie waarop gedetailleerde meetgegevens over een systeem afgebeeld.

<span id="page-25-0"></span>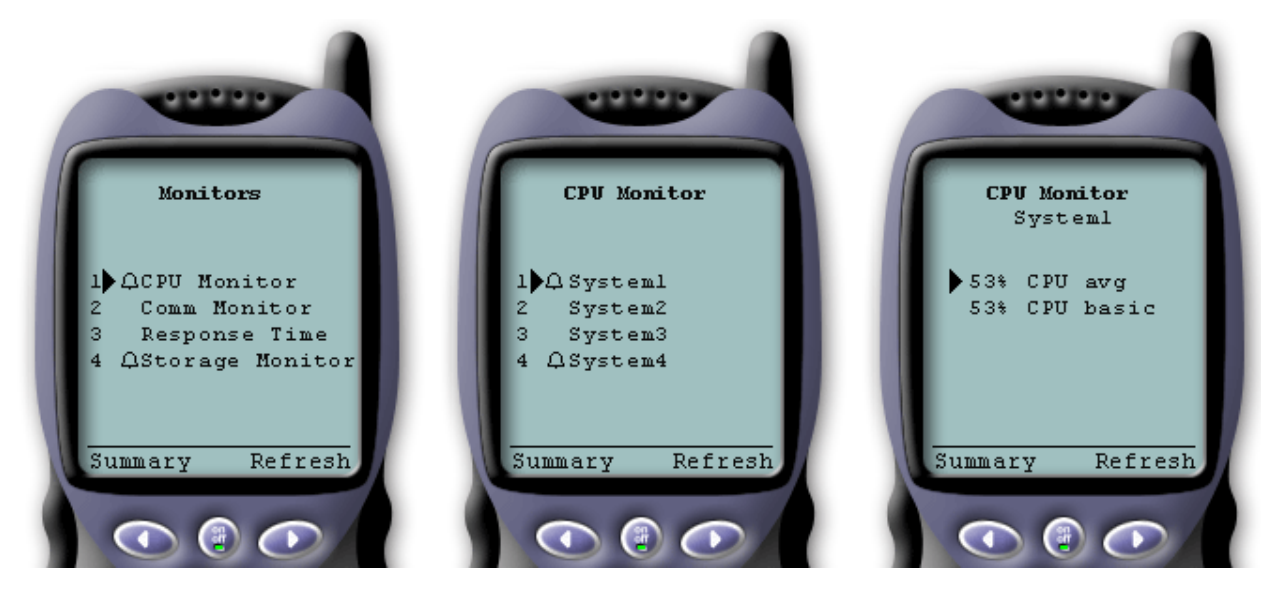

*Figuur 4. Monitormeetgegevens afbeelden op en draadloos apparaat*

#### **Systeemmonitors**

U kunt systeemmonitors gebruiken om de meetgegevens en actuele waarden af te beelden die worden bewaakt, samen met de bovenste 20 items (taken, schijfstations, enzovoort) waaruit de meetgegevens zijn samengesteld. U kunt ook werken met taken die in de monitor worden afgebeeld (gegevens bekijken, vasthouden, vrijgeven en beëindigen).

Selecteer de link Systeemmonitors om een lijst met alle actieve systeemmonitors af te beelden (monitors die zijn gestopt, worden niet afgebeeld). Als een monitor is mislukt of een trigger heeft geactiveerd, wordt naast de monitor een uitroepteken of een belletje afgebeeld.

Als u een monitor selecteert, worden alle systemen afgebeeld waarop die monitor actief is. Als als u een systeem selecteert, worden alle meetgegevens en waarden voor het geselecteerde systeem afgebeeld.

Als u de gewenste meetgegevens ziet en selecteert, worden de bovenste 20 items voor de betreffende meetwaarde afgebeeld. Als u bijvoorbeeld **CVE gemiddelde** selecteert, worden de 20 taken met het hoogste gebruik van de centrale verwerkingseenheid afgebeeld. Of als u **Schijfgebruik** selecteert, wordt een lijst afgebeeld van de 20 schijfstations met het hoogste schijfgebruik.

**Opmerking:** In Centraal beheer kunnen gebruikers ook gebruikmaken van andere systeemmonitors. Als u System i Navigator for Wireless gebruikt, worden alle gemeenschappelijke monitors afgebeeld, niet alleen de systeemmonitors die u hebt gemaakt.

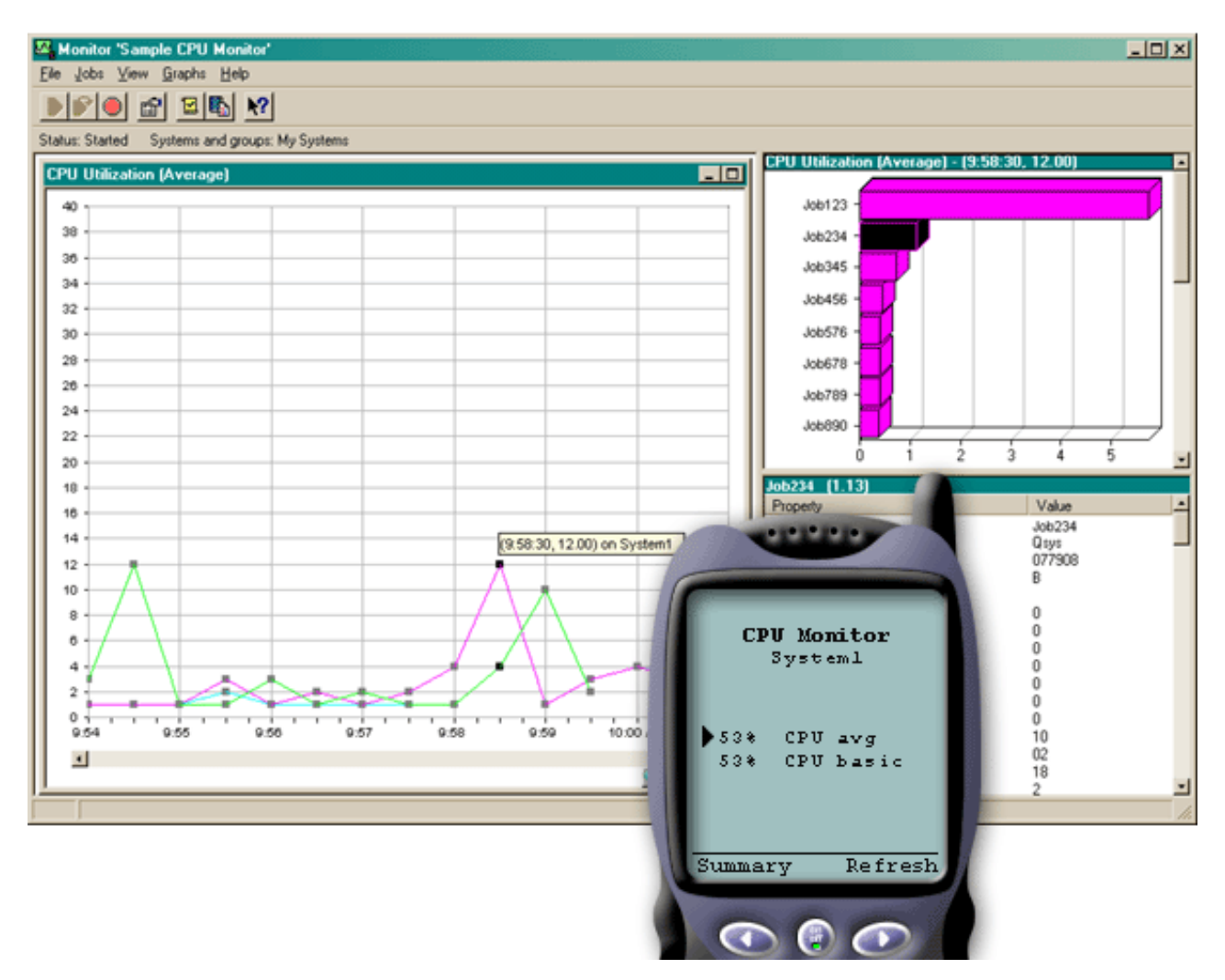

*Figuur 5. Meetgegevens voor systeemmonitors afbeelden op een draadloos apparaat*

Uit de lijst met taken kunt u ook een taak kiezen om de gegevens te bekijken en u kunt met de taak werken door **Vasthouden**, **Vrijgeven** of **Beëindigen** te selecteren.

U kunt op ieder gewenst moment een pagina vernieuwen om de lijst te vernieuwen. U kunt ook **Home** selecteren om een bijgewerkte overzichtspagina af te beelden.

Omdat de schermgrootte beperkt is, zijn de namen van de meetwaarden van de systeemmonitor ingekort. In de volgende tabel wordt beschreven wat in System i Navigator for Wireless wordt afgebeeld per naam van meetgegevens van de systeemmonitor.

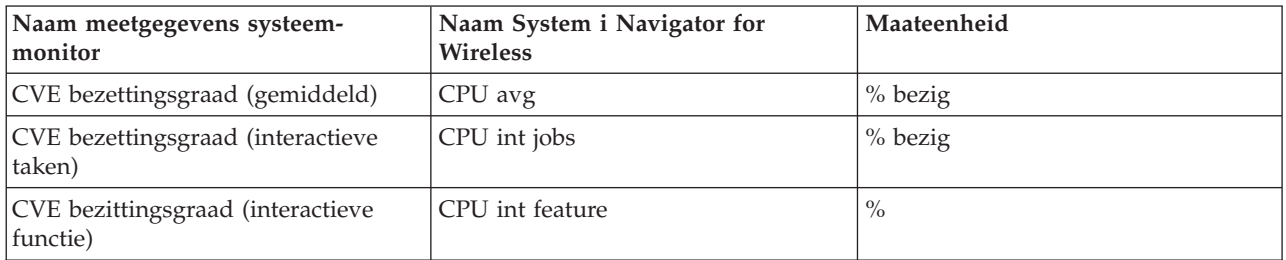

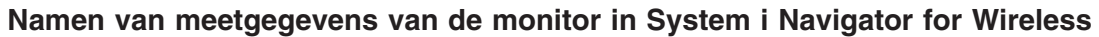

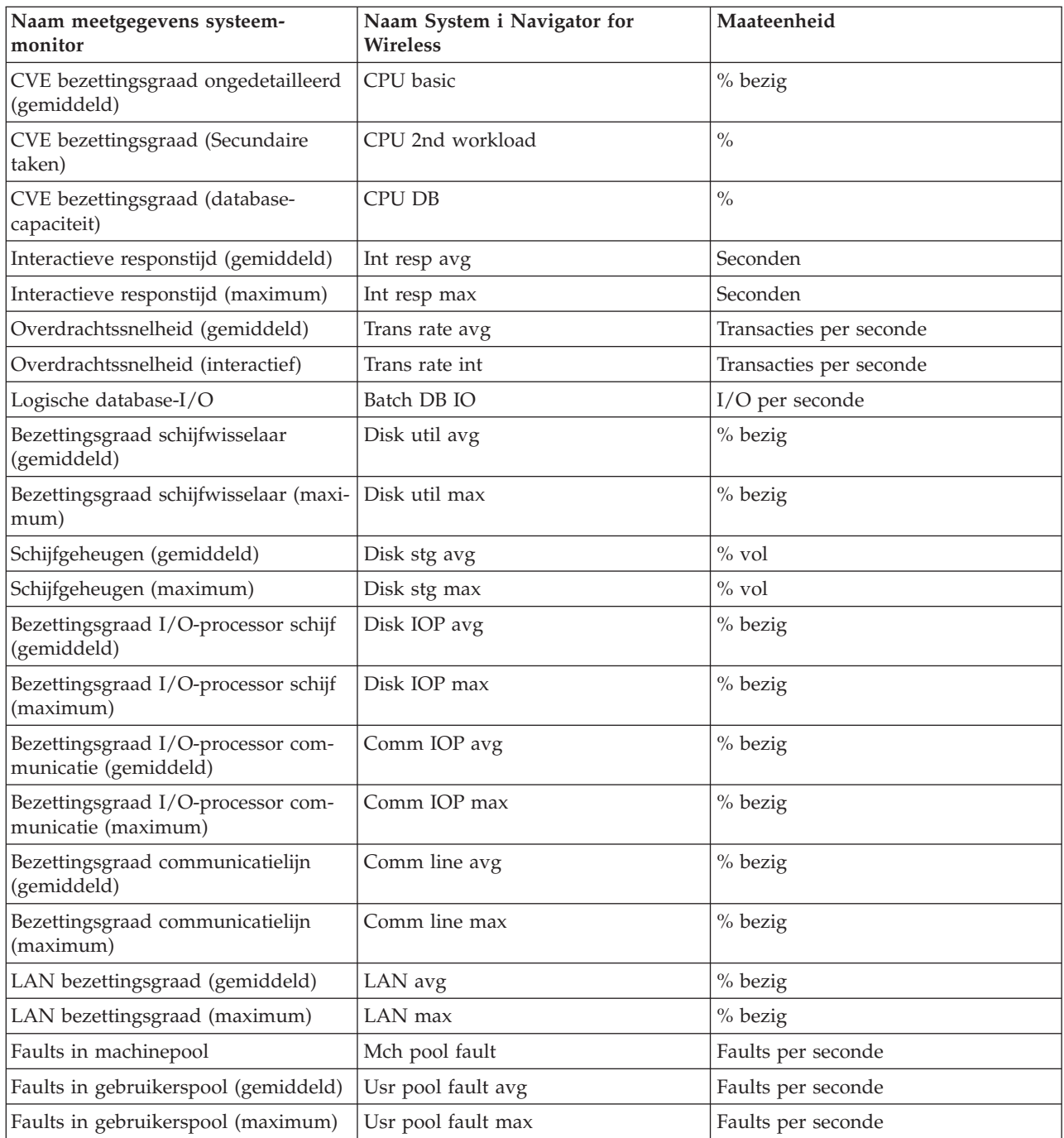

#### **Verwante onderwerpen**

#### ["Berichtenmonitors"](#page-28-0) op pagina 23

Met berichtenmonitors kunt u alle berichten afbeelden die op de systemen aan de monitorcriteria voldoen. U kunt ook met de berichten werken die in de monitor worden afgebeeld (gegevens afbeelden, beantwoorden en wissen).

#### ["Taakmonitors"](#page-28-0) op pagina 23

Met taakmonitors kunt u alle taken op alle systemen afbeelden die aan de monitorcriteria voldoen. U kunt de meetgegevens en de huidige waarden bekijken die worden bewaakt en u kunt werken met taken die in de monitor worden afgebeeld (gegevens bekijken, vasthouden, vrijgeven en beëindigen).

#### <span id="page-28-0"></span>**Taakmonitors**

Met taakmonitors kunt u alle taken op alle systemen afbeelden die aan de monitorcriteria voldoen. U kunt de meetgegevens en de huidige waarden bekijken die worden bewaakt en u kunt werken met taken die in de monitor worden afgebeeld (gegevens bekijken, vasthouden, vrijgeven en beëindigen).

Taakmonitors werken op dezelfde manier als de systeemmonitors in System i Navigator for Wireless. Nadat u een taakmonitor hebt ingesteld in Centraal beheer, kunt u de taakmonitor in System i Navigator for Wireless starten en stoppen en de bijbehorende informatie bekijken. U kunt ook de algemene status van de taakmonitor, de lijst met systemen waarop de taakmonitor wordt uitgevoerd en de taken die voldoen aan de monitorcriteria voor elk systeem bekijken en werken met taken met behulp van **Vasthouden**, **Vrijgeven** of **Beëindigen**.

**Opmerking:** In Centraal beheer kunnen gebruikers ook gebruikmaken van andere, gemeenschappelijke taakmonitors. Als u System i Navigator for Wireless gebruikt, worden alle gemeenschappelijke monitors afgebeeld, niet alleen de taakmonitors die u hebt gemaakt.

#### **Verwante onderwerpen**

["Systeemmonitors"](#page-25-0) op pagina 20

U kunt systeemmonitors gebruiken om de meetgegevens en actuele waarden af te beelden die worden bewaakt, samen met de bovenste 20 items (taken, schijfstations, enzovoort) waaruit de meetgegevens zijn samengesteld. U kunt ook werken met taken die in de monitor worden afgebeeld (gegevens bekijken, vasthouden, vrijgeven en beëindigen).

#### **Berichtenmonitors**

Met berichtenmonitors kunt u alle berichten afbeelden die op de systemen aan de monitorcriteria voldoen. U kunt ook met de berichten werken die in de monitor worden afgebeeld (gegevens afbeelden, beantwoorden en wissen).

Berichtenmonitors werken op dezelfde manier als de systeemmonitors in System i Navigator for Wireless. Nadat u een berichtenmonitor hebt aangemaakt in Centraal beheer, verschijnt deze in System i Navigator for Wireless en kunt u de algemene status van de berichtenmonitor bekijken, een lijst van systemen waarop de monitor actief is afbeelden, de berichten die overeenkomen met de monitorcriteria van ieder systeem bekijken en een taak beheren met behulp van **Gegevens**, **Beantwoorden** of **Wissen**.

**Opmerking:** In Centraal beheer kunnen gebruikers ook gebruikmaken van andere, gemeenschappelijke berichtenmonitors. Als u System i Navigator for Wireless gebruikt, worden alle gemeenschappelijke monitors afgebeeld, niet alleen de berichtenmonitors die u hebt gemaakt.

#### **Verwante onderwerpen**

#### ["Systeemmonitors"](#page-25-0) op pagina 20

U kunt systeemmonitors gebruiken om de meetgegevens en actuele waarden af te beelden die worden bewaakt, samen met de bovenste 20 items (taken, schijfstations, enzovoort) waaruit de meetgegevens zijn samengesteld. U kunt ook werken met taken die in de monitor worden afgebeeld (gegevens bekijken, vasthouden, vrijgeven en beëindigen).

#### **Bestandsmonitors**

Een bestandsmonitor kan u waarschuwen wanneer een geselecteerd bestand is gewijzigd. U kunt ook bepaalde groottes of opgegeven tekenreeksen nagaan.

Nadat u een bestandsmonitor hebt gemaakt in Centraal beheer, kunt u de bestandsmonitor in System i Navigator for Wireless starten en stoppen en de bijbehorende informatie bekijken. In het overzichtvenster van de bestandsmonitor wordt het systeem afgebeeld waarop de monitor wordt uitgevoerd, het pad naar het bestand dat op dat moment wordt afgebeeld, de grootte van het bestand, de datum en tijd waarop het bestand de laatste keer is aangepast en de gewijzigde tekst die als trigger voor het bestand heeft gediend.

<span id="page-29-0"></span>**Opmerking:** In Centraal beheer kunnen gebruikers ook gebruikmaken van andere, gemeenschappelijke bestandsmonitors. Als u System i Navigator for Wireless gebruikt, worden alle gemeenschappelijke monitors afgebeeld, niet alleen de bestandsmonitors die u hebt gemaakt.

#### **B2B-activiteitenmonitors**

Als u een toepassing zoals Connect for System i hebt geconfigureerd, kunt u een B2B-activiteitenmonitor (business-to-business) gebruiken om B2B-transacties te bewaken. Vanaf een draadloos apparaat kunt u meetgegevens en actuele B2B-transactiewaarden afbeelden die worden bewaakt.

Om een B2B-activiteitenmonitor te kunnen gebruiken, moet u een geconsolideerd systeem configureren voor het vastleggen van B2B-transacties die worden verzameld uit een toepassing als Connect for System i.

Nadat u een B2B-activiteitenmonitor hebt ingesteld in Centraal beheer, kunt u de activiteitenmonitor in System i Navigator for Wireless starten en stoppen en de bijbehorende informatie bekijken. U kunt bijvoorbeeld een samenvatting bekijken van de status van de duur en de teltriggers van de actieve transactie die in de B2B-activiteitenmonitor worden verzameld.

**Opmerking:** De B2B-activiteitenmonitor die u met System i Navigator for Wireless wilt bekijken, moet op een systeem met OS/400 V5R2 of hoger staan. Gegevens van een B2B-activiteitenmonitor die op een systeem metOS/400 V5R1 of lager zijn opgeslagen, werkt niet in combinatie met System i Navigator for Wireless.

### **Overige publicaties voor System i Navigator for Wireless**

IBM Redbooks publicaties en websites bevatten informatie die is gerelateerd aan de onderwerpenverzameling voor System i Navigator for Wireless. U kunt deze PDF-bestanden bekijken of afdrukken.

#### **IBM Redbooks**

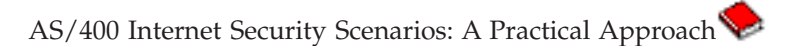

U vindt hier informatie over het gebruik van de geïntegreerde netwerkbeveiligingsfuncties. Tegenwoordig staan netwerkbeheerder voor de uitdaging om een gelaagde beveiligingsarchitectuur te implementeren om hun netwerken te beschermen tegen de steeds geraffineerdere computerkraker. Het is een ingewikkelde taak om met een beperkt budget alle benodigde beveiligingen te implementeren. In deze IBM Redbooks-publicatie vindt u een beschrijving van alle netwerkbeveiligingsfuncties die beschikbaar zijn op het systeem, zoals IP-filters, NAT (Network Address Translation), VPN (Virtual Private Network), HTTPproxyserver, SSL (Secure Sockets Layer), DNS (Domain Name System), post doorgeven, audit uitvoeren en logboeken bijhouden. Het gebruik wordt beschreven aan de hand van praktische voorbeelden.

Alhoewel het systeem niet is bedoeld om als firewall te fungeren, vervalt bij de juiste implementatie van de uitgebreide verzameling netwerkbeveiligingsfuncties, in combinatie met routers of andere beveiligingsapparaten voor internet, de noodzaak om een aparte firewall aan te schaffen. In sommige gevallen is dit een betaalbare oplossing voor kleinere sites. De netwerkbeveiligingsfuncties kunnen worden gebruikt om de veiligheid van de omgevingen te vergroten, in combinatie met het gebruik van routers met firewallbeveiligingsfuncties. Deze publicatie is toegesneden op de behoeften van netwerkbeheerders, consultants en AS/400-specialisten die belast zijn met het ontwerpen, implementeren en configureren van AS/400 netwerken die met het internet verbonden zijn en op zoek zijn naar alternatieven voor de traditionele firewallproducten.

#### **Websites**

v Voor meer informatie over System i Navigator for Wireless, gaat u naar de [homepage](http://www.ibm.com/servers/eserver/iseries/navigator/pervasive.html) van System i

[Navigator](http://www.ibm.com/servers/eserver/iseries/navigator/pervasive.html) for Wireless  $\rightarrow$ .

Op de homepage van System i Navigator for Wireless vindt u meer informatie over deze interessante oplossing voor mobiel computergebruik. Deze pagina bevat ook informatie over ondersteunde releases.

voor meer informatie over System i Navigator, gaat u naar de [homepage](http://www.ibm.com/servers/eserver/iseries/navigator/index.html) van System i Navigator  $\blacktriangleright$ . Naast de functies van Centraal beheer biedt System i Navigator een heel scala aan tools om het beheer van System i te vereenvoudigen. Op de homepage van System i Navigator vindt u ook verwijzingen naar een overzicht van de functies per release, nieuws over technische congressen en andere interessante onderwerpen.

#### **Verwante verwijzing**

["PDF-bestand](#page-7-0) voor System i Navigator for Wireless" op pagina 2 U kunt een PDF-bestand van deze informatie bekijken en afdrukken.

# <span id="page-32-0"></span>**Bijlage. Kennisgevingen**

Deze informatie is ontwikkeld voor producten en diensten die worden aangeboden in de Verenigde Staten.

IBM levert de producten, diensten en voorzieningen die in deze publicatie worden besproken mogelijk niet in andere landen. Raadpleeg uw lokale IBM-vertegenwoordiger voor informatie over de producten en diensten die in uw regio beschikbaar zijn. Verwijzingen in deze publicatie naar producten of diensten van IBM houden niet in dat uitsluitend IBM-producten of -diensten kunnen worden gebruikt. Functioneel gelijkwaardige producten, programma s of diensten kunnen in plaats daarvan worden gebruikt, mits dergelijke producten, programma<sup>s</sup> of diensten geen inbreuk maken op intellectuele eigendomsrechten van IBM. Het is echter de verantwoordelijkheid van de gebruiker om niet door IBM geleverde producten, diensten en voorzieningen te controleren.

Mogelijk heeft IBM octrooien of octrooi-aanvragen met betrekking tot bepaalde in deze publicatie genoemde producten. Aan het feit dat deze publicatie aan u ter beschikking is gesteld, kan geen recht op licentie of ander recht worden ontleend. Informatie over het verkrijgen van een licentie kunt u opvragen door te schrijven naar:

IBM Director of Licensing IBM Corporation North Castle Drive Armonk, NY 10504-1785 Verenigde Staten

Voor licentie-informatie over DBCS (Dubbelbyte) kunt u contact opnemen met het IBM Intellectual Property Department in uw land of schrijven naar:

IBM World Trade Asia Corporation Licensing 2-31 Roppongi 3-chome, Minato-ku Tokyo 106-0032, Japan

**Deze paragraaf is niet van toepassing op het Verenigd Koninkrijk of elk ander land waar deze voorwaarden strijdig zijn met de lokale wetgeving:** INTERNATIONAL BUSINESS MACHINES VERSTREKT DEZE PUBLICATIE "AS IS", ZONDER ENIGE GARANTIE, UITDRUKKELIJK NOCH STILZWIJGEND, MET INBEGRIP VAN DIE VOOR HET VOORGENOMEN GEBRUIK WAARVOOR HET PROGRAMMA IS BESTEMD OF GESCHIKTHEID VOOR EEN SPECIFIEK DOEL. In sommige landen is het uitsluiten van uitdrukkelijke of stilzwijgende garanties niet toegestaan. Het is daarom mogelijk dat bovenstaande bepaling niet op u van toepassing is.

In deze publicatie kunnen technische onjuistheden en drukfouten staan. Periodiek worden wijzigingen aangebracht aan de informatie in deze publicatie. Deze wijzigingen worden opgenomen in nieuwe uitgaven van deze publicatie. IBM behoudt zich het recht voor zonder vooraankondiging wijzigen en/of verbeteringen aan te brengen in de product(en) en programma('s) die in deze publicatie worden beschreven.

Verwijzingen in deze publicatie naar niet-IBM-webpagina's dienen slechts tot het gemak van de gebruiker en betekenen in geen geval dat deze webpagina's door IBM worden aanbevolen. Het materiaal op die webpagina's maakt geen deel uit van het IBM-product en het gebruik ervan geschiedt op eigen risico.

IBM kan de informatie die u levert op elke manier gebruiken of distribueren die zij toepasselijk acht, zonder enige verplichting jegens u te scheppen.

Licentiehouders die informatie over dit programma willen ontvangen over: (i) het uitwisselen van informatie tussen in eigen beheer gemaakte programma's en andere programma's (waaronder dit programma) en (ii) het gemeenschappelijk gebruik van de uitgewisselde informatie, dienen contact op te nemen met:

IBM Corporation Software Interoperability Coordinator, Department YBWA 3605 Highway 52 N Rochester, MN 55901 Verenigde Staten

Dergelijke informatie kan beschikbaar worden gesteld onder de daarvoor geldende voorwaarden. In bepaalde gevallen dient u hiervoor een vergoeding te betalen.

Het gelicentieerde programma dat in dit document wordt beschreven en al het bij dit programma beho-| rende materiaal, wordt door IBM geleverd onder de voorwaarden omschreven in de IBM Klanten-| overeenkomst, de IBM Internationale programmalicentieovereenkomst, de IBM Licentieovereenkomst | voor machinecode of een andere gelijkwaardige overeenkomst. |

Alle gegevens over prestaties in dit gedeelte zijn verkregen in een gecontroleerde omgeving. Resultaten die worden behaald in andere verwerkingsomgevingen kunnen daarom afwijken. Bepaalde metingen zijn verricht op systemen die zich in de ontwikkelingsfase bevinden en er is geen enkele garantie dat deze metingen hetzelfde zullen zijn op algemene systemen. Bovendien is een aantal metingen geschat en afgeleid. Werkelijke resultaten kunnen verschillen. Gebruikers van deze publicatie moeten controleren welke gegevens geschikt zijn voor hun specifieke omgeving.

Informatie over niet door IBM geleverde producten is verkregen van de leveranciers van de betreffende producten, uit de publicaties van deze leveranciers of uit andere publiek toegankelijke bronnen. IBM heeft deze producten niet getest en staat niet in voor de prestaties van deze producten, de compatibiliteit of enig andere eis die kan worden gesteld aan niet door IBM geleverde producten. Vragen over de prestaties van niet door IBM geleverde producten dienen te worden gesteld aan de leveranciers van deze producten.

Alle uitingen over de toekomstige richting of over de intentie van IBM kunnen te allen tijde zonder enige kennisgeving worden teruggetrokken en vertegenwoordigen uitsluitend doelen en doelstellingen.

Deze informatie bevat voorbeelden van gegevens en rapporten die tijdens de dagelijkse zakelijke activiteiten worden gebruikt. Om deze zo volledig mogelijk te illustreren, bevatten de voorbeelden de namen van personen, bedrijven, merken en producten. Al deze namen zijn fictief en eventuele overeenkomsten met de namen en addressen van bestaande bedrijven zijn toevallig.

#### COPYRIGHTLICENTIE:

Deze informatie bevat voorbeeldtoepassingenprogramma's in de brontaal die programmeertechnieken op verschillende besturingsplatforms kunnen toelichten. U kunt deze voorbeeldprogramma's gratis kopiëren, wijzigen en distribueren om toepassingenprogramma's te ontwikkelen, te gebruiken, te verhandelen of te distribueren die in overeenstemming worden gebracht met de API (Application Programming Interface) voor het besturingsplatform waarvoor de voorbeeldprogramma's zijn geschreven. Deze voorbeelden zijn niet uitgebreid getest onder alle omstandigheden. IBM kan daarom de betrouwbaarheid, de bruikbaarheid of de functies van deze programma's niet garanderen.

Bij elk exemplaar of elk deel van deze voorbeeldprogramma's of daarvan afgeleide programma's moet de auteursrechtvermelding als volgt worden vermeld:

© (bedrijfsnaam) (jaar). Delen van deze code zijn overgenomen van IBM Corp. Voorbeeldprogramma's. © Copyright IBM Corp. [Geef het jaar of de jaren op.] Alle rechten voorbehouden.

Indien u deze publicatie online bekijkt, worden foto's en illustraties wellicht niet afgebeeld.

### <span id="page-34-0"></span>**Informatie over programmeerinterfaces**

In deze System i Navigator for Wireless-publicatie worden programmeerinterfaces beschreven die bedoeld zijn om klanten programma's te laten schrijven waarmee zij gebruik kunnen maken van de functionaliteit van IBM i5/OS.

### **Handelsmerken**

De volgende namen zijn handelsmerken van International Business Machines Corporation in de Verenigde Staten en/of andere landen:

AS/400 |

- i5/OS |
- IBM |
- IBM (logo) |
- Redbooks |
- OS/400System i |

Adobe, het Adobe-logo, PostScript en het PostScript-logo zijn geregistreerde handelsmerken of handels-| merken van Adobe Systems Incorporated in de Verenigde Staten en/of andere landen. |

Microsoft, Windows, Windows NT en het Windows-logo zijn handelsmerken van Microsoft Corporation in de Verenigde Staten en/of in overige landen.

Namen van andere bedrijven, producten of diensten kunnen handelsmerken van anderen zijn.

### **Bepalingen en voorwaarden**

Toestemming voor het gebruik van deze publicaties wordt verleend nadat u te kennen hebt gegeven dat u de volgende bepalingen en voorwaarden accepteert.

**Persoonlijk gebruik:** U mag deze publicaties verveelvoudigen voor eigen, niet commercieel gebruik onder voorbehoud van alle eigendomsrechten. Het is niet toegestaan om de publicaties of delen daarvan te distribueren, weer te geven of te gebruiken in afgeleid werk zonder de uitdrukkelijke toestemming van IBM.

**Commercieel gebruik:** U mag deze publicaties alleen verveelvoudigen, verspreiden of afbeelden binnen uw onderneming en onder voorbehoud van alle eigendomsrechten. Het is niet toegestaan om afgeleid werk te maken op basis van deze publicaties en om deze publicaties of delen daarvan te reproduceren, te distribueren of af te beelden buiten uw bedrijf zonder uitdrukkelijke toestemming van IBM.

Met uitzondering van de uitdrukkelijke toestemming in dit document worden er geen andere licenties of rechten verleend, uitdrukkelijk of stilzwijgend, voor publicaties of enige andere informatie, gegevens, software of intellectuele eigendomsrechten.

IBM behoudt zich het recht voor de hier verleende toestemming in te trekken, wanneer, naar het oordeel van IBM, het gebruik van de publicaties haar belangen schaadt of als bovenstaande aanwijzingen niet naar behoren worden opgevolgd, zulks vast te stellen door IBM.

Het is alleen toegestaan deze informatie te downloaden, te exporteren of opnieuw te exporteren indien alle van toepassing zijnde wetten en regels, inclusief alle exportwetten en -regels van de Verenigde Staten, volledig worden nageleefd.

IBM GEEFT GEEN ENKELE GARANTIE MET BETREKKING TOT DE INHOUD VAN DEZE PUBLICATIES. DE PUBLICATIES WORDEN AANGEBODEN OP ″AS-IS″-BASIS. ER WORDEN GEEN UITDRUKKELIJKE OF STILZWIJGENDE GARANTIES GEGEVEN, WAARBIJ INBEGREPEN DE

GARANTIES VAN VERKOOPBAARHEID, HET GEEN INBREUK MAKEN OP DE RECHTEN VAN ANDEREN, OF GESCHIKTHEID VOOR EEN BEPAALD DOEL.

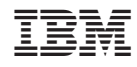

Gedrukt in Nederland